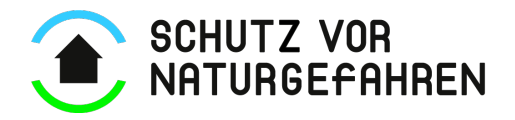

## **Bild in E-Mail Signatur einfügen**

Öffne eine neue E-Mail (Registerkarte Start > Neue E-Mail)

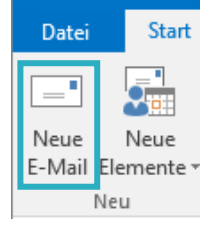

Wähle Nachricht > Signatur > Signaturen an

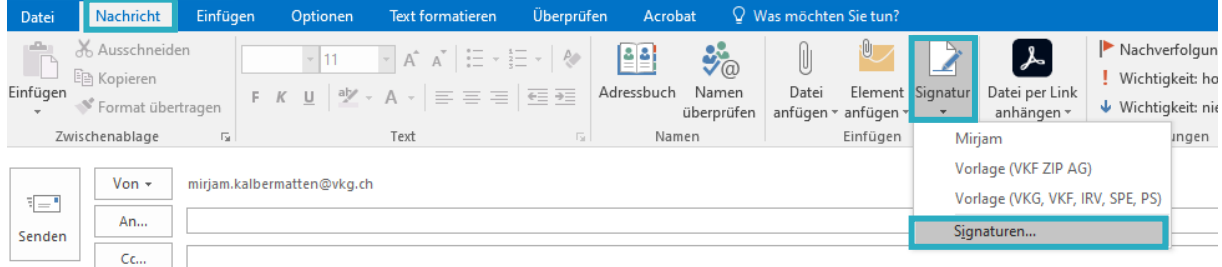

Wähle nun die zu bearbeitende Signatur (deine Standartsignatur) an.

Scrolle innerhalb von «Signatur bearbeiten» ans Ende und füge hier nun über das Bild ein.

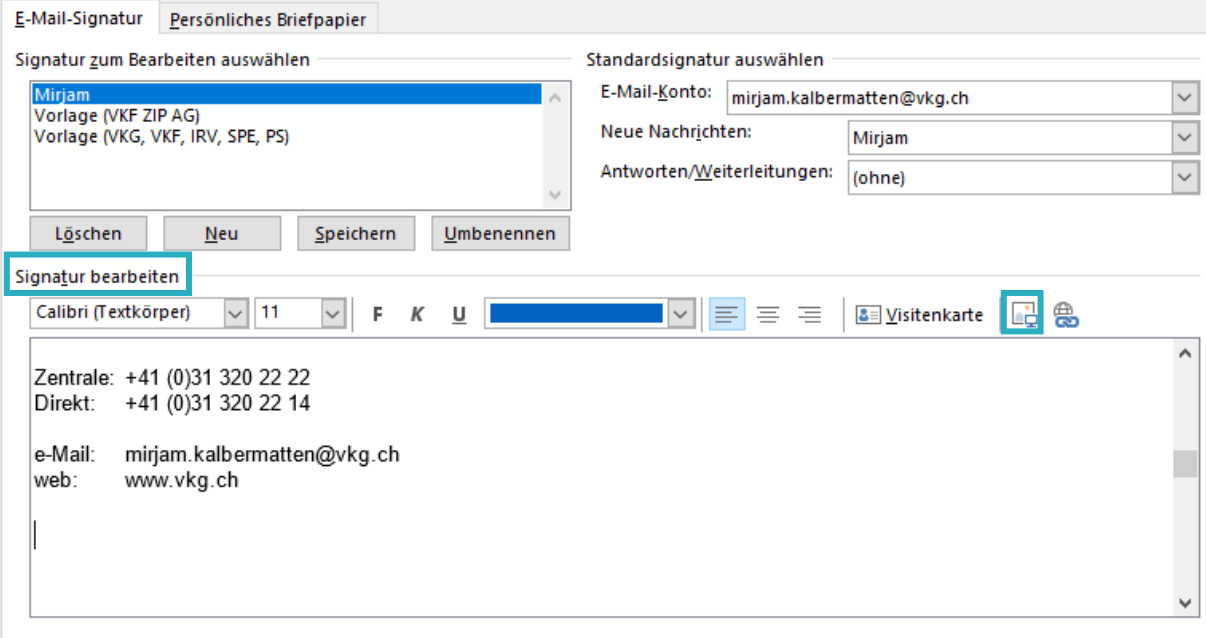

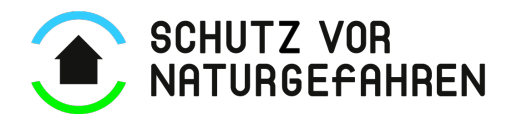

Klicke nun auf das eingefügte Bild (Rand erscheint gestrichelt) und verlinke das Bild mit der Webseite. Dazu klickst du auf das Linksymbol **&** .

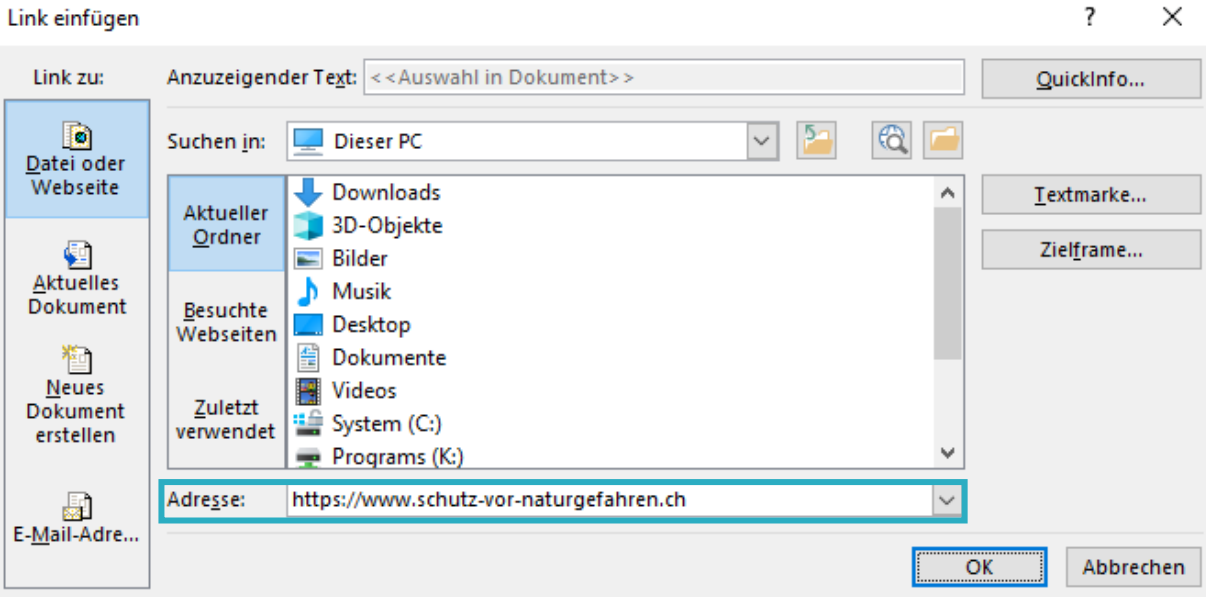

Gib nun unter Adresse [https://www.schutz-vor-naturgefahren.ch](https://www.schutz-vor-naturgefahren.ch/) ein. Link einfügen

Klicke auf OK

Klicke bei der E-Mail-Signatur nochmals auf OK.

Das Bild erscheint nun in deiner Signatur.